1. Download either the 32- or 64-bit version from the Forms and Utilities page.

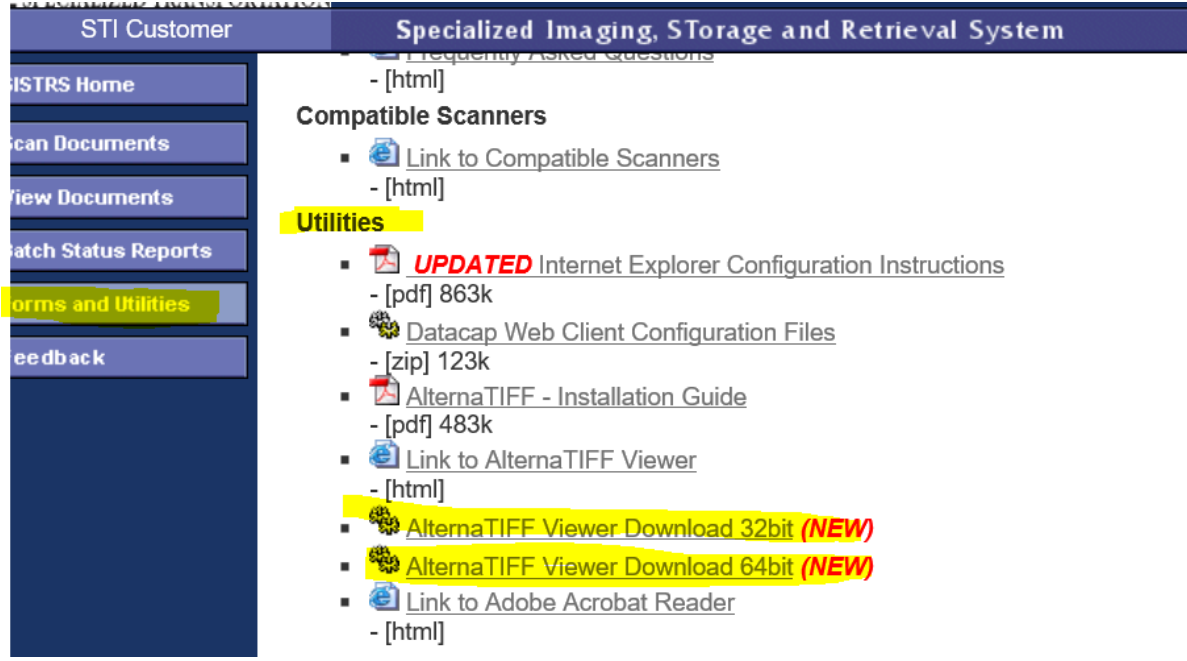

- 2. Unzip the zip file to a location of your choice.
- 3. Right click on the install.bat file then

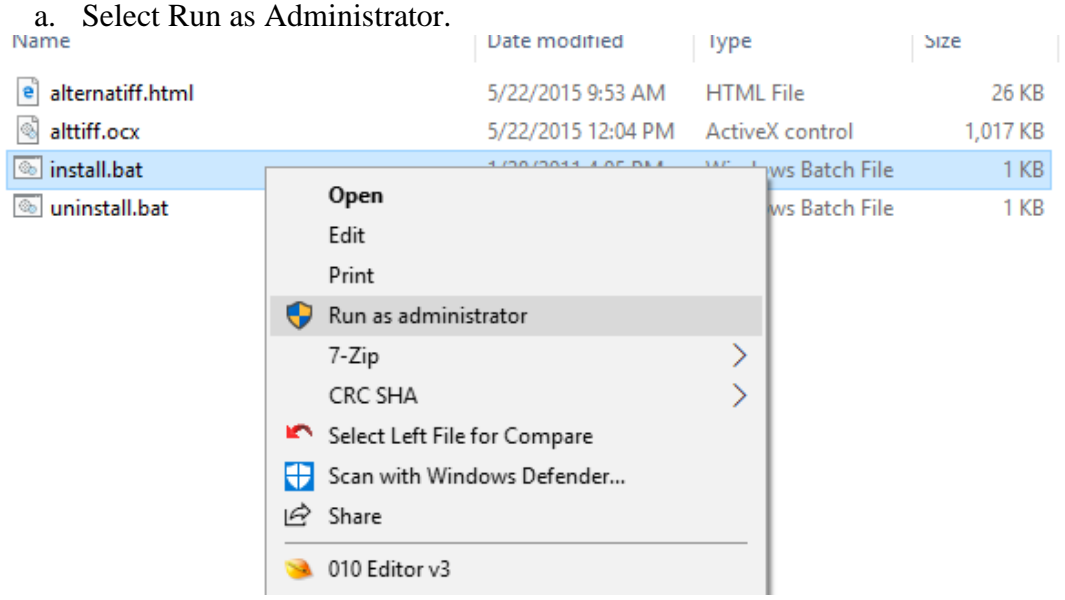

- 4. After installation of AlternaTiff,
	- a. Open an Internet Explorer browser, access the SISTRS page as normal.
		- i. (image.stidelivers.com or log onto the extranet)
	- b. Go to the S.I.S.T.R.S page
	- c. Click on the View Documents Button;

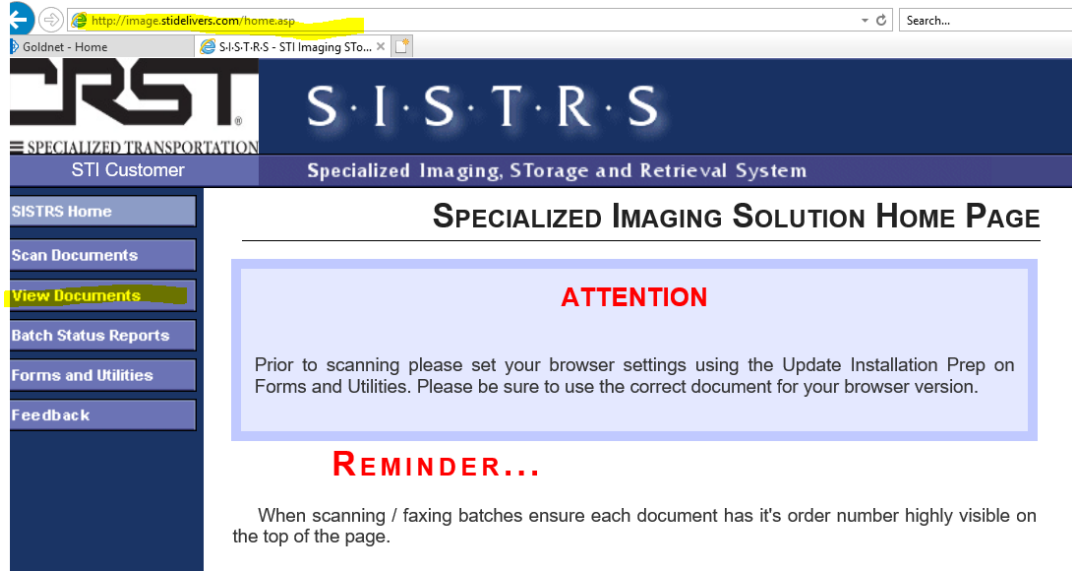

- d. Enter a valid contract or customer number.
- e. Click on one of the document's link. You will be then be prompted to register the AlternaTiff Viewer. (See next section)
- 5. Registration of AlternaTiff,

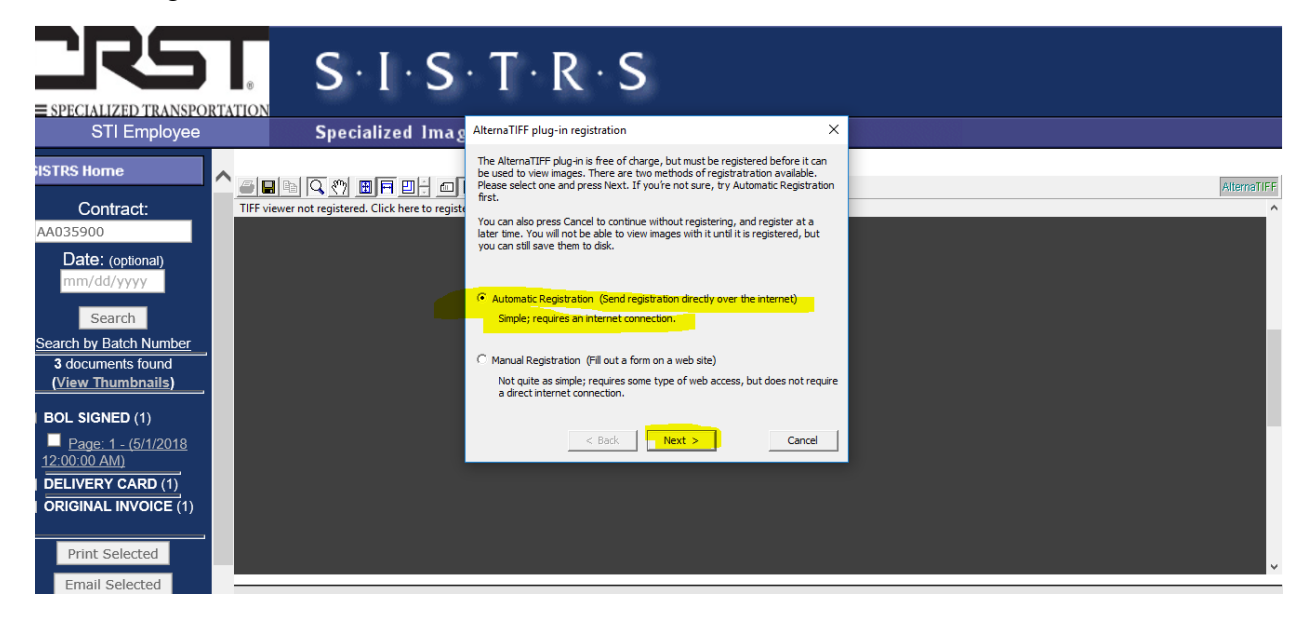

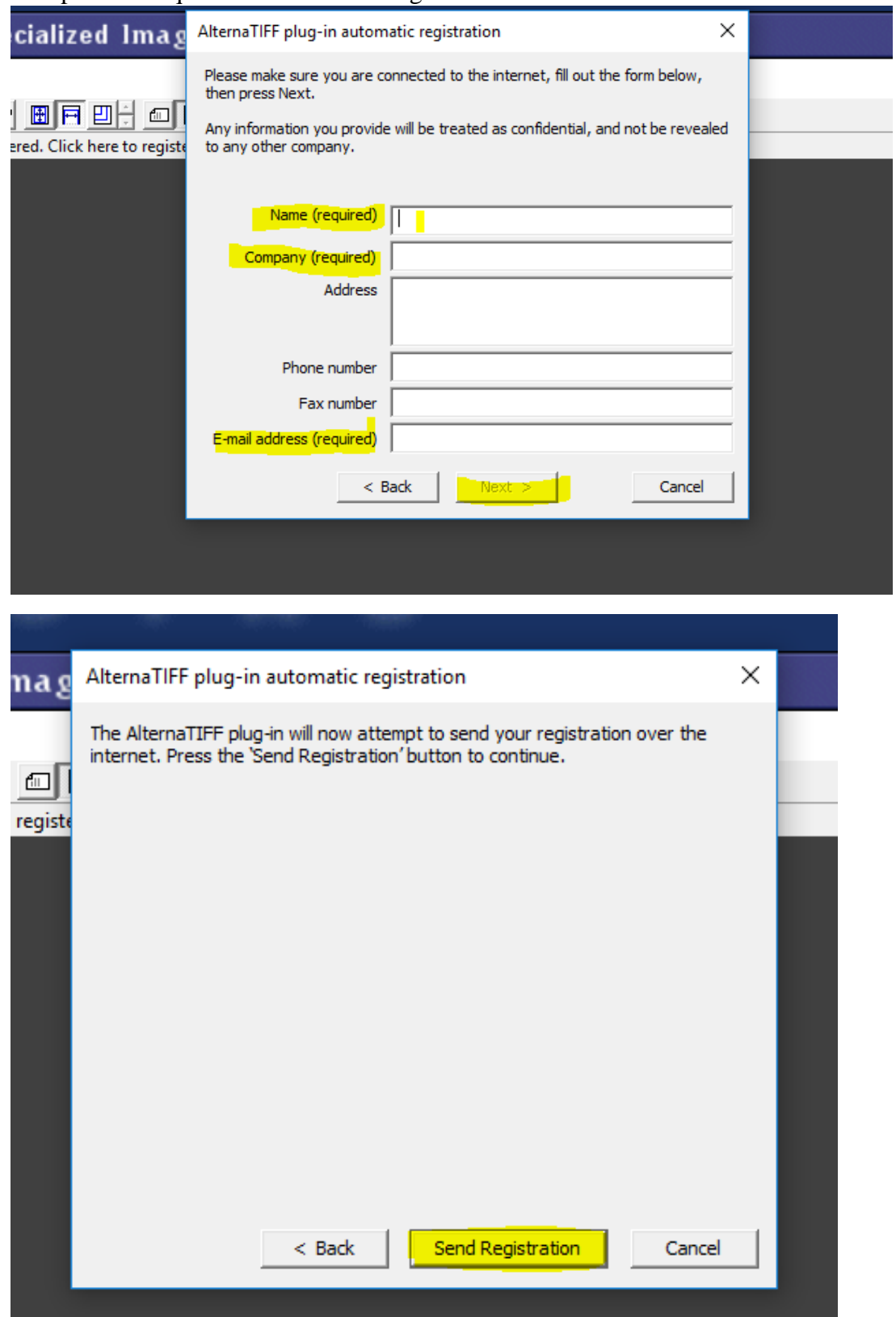

## Complete all required fields for the Registration then click next

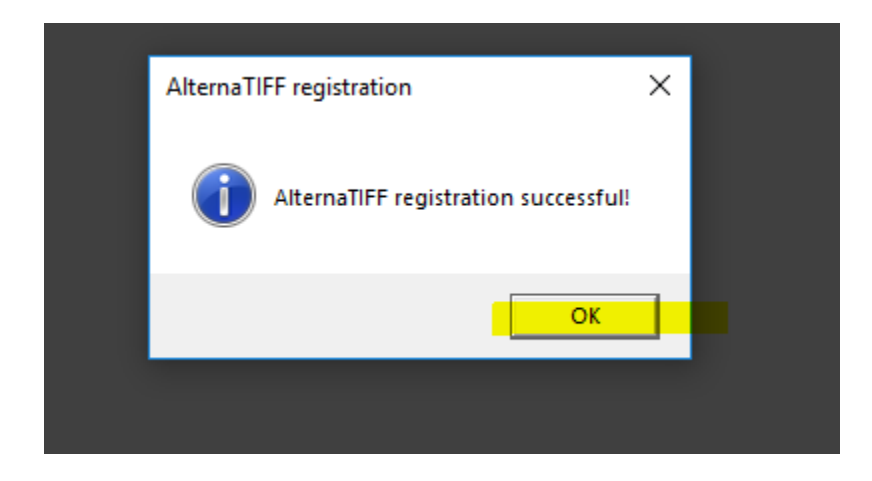

You should now be able to see your document.

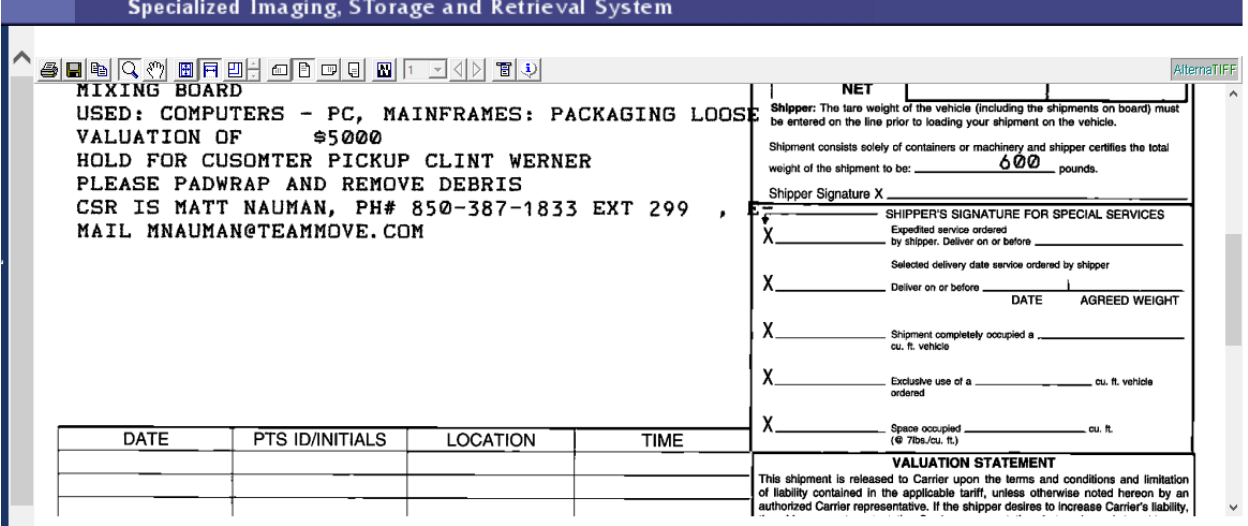